# Cisco Business 250 또는 350 Series 스위치에서 SNMP(Simple Network Management Protocol) 보기 구성

# 목표

SNMP(Simple Network Management Protocol)는 IP 네트워크의 디바이스를 관리하는 데 사용되는 인터넷 표준 프로토콜입니다.SNMP 메시지는 관리되는 객체에 대한 정보를 검사하고 전달하는 데 사용됩니다.SNMP는 MIB(Management Information Base)를 사용하여 사용 가능한 객체를 OID(object identifier)를 포함하는 계층적 또는 트리 구조 네임스페이스에 저장합니다. OID는 SNMP를 통해 읽거나 설정할 수 있는 MIB 계층 구조의 정보를 식별합니다.

SNMP 보기는 MIB 개체 정보를 통해 SNMP 사용자의 쓰기, 읽기 및 알림 권한을 제어하기 위해 SNMP 액세스 그룹에 할당할 수 있는 MIB 개체의 하위 집합입니다.보기는 MIB 하위 트리 컬렉션에 대한 사용자 정의 레이블입니다.각 하위 트리 ID는 관련 하위 트리의 루트의 OID에 의해 정의됩니 다.잘 알려진 이름을 사용하여 원하는 하위 트리의 루트를 지정하거나 OID를 입력할 수 있습니다.

이 문서에서는 Cisco Business 250 또는 350 시리즈 스위치에서 SNMP 보기를 구성하는 방법에 대 한 지침을 제공합니다.

## 적용 가능한 디바이스 | 소프트웨어 버전

- CBS250<u>(데이터 시트)</u> | 3.0.0.69 <u>[\(최신 다운로드\)](https://software.cisco.com/download/home/286325765)</u>
- CBS350<u>(데이터 시트)</u> | 3.0.0.69 <u>[\(최신 다운로드\)](https://software.cisco.com/download/home/286325769)</u>
- CBS350-2X <u>[\(데이터 시트\)](/content/en/us/products/collateral/switches/business-350-series-managed-switches/datasheet-c78-744156.html)</u> | 3.0.0.69 <u>[\(최신 다운로드\)](https://software.cisco.com/download/home/286325769)</u>
- CBS350-4X <u>[\(데이터 시트\)](/content/en/us/products/collateral/switches/business-350-series-managed-switches/datasheet-c78-744156.html)</u> | 3.0.0.69 <u>[\(최신 다운로드\)](https://software.cisco.com/download/home/286325769)</u>

# 스위치에 SNMP 보기 구성

스위치의 웹 기반 유틸리티의 Views 페이지에서는 SNMP 보기를 생성하고 수정할 수 있습니다.기 본 보기(Default 및 DefaultSuper)는 변경할 수 없습니다.

보기는 그룹 페이지의 그룹 또는 커뮤니티 페이지를 통해 기본 액세스 모드를 사용하는 커뮤니티에 연결할 수 있습니다.

참고:스위치에서 SNMP 그룹을 구성하는 방법을 알아보려면 [여기를](https://www.cisco.com/c/ko_kr/support/docs/smb/switches/Cisco-Business-Switching/kmgmt-2514-configure-snmp-groups-cbs.html) 클릭하십시오.스위치에서 SNMP 커뮤니티를 구성하는 방법에 대한 지침을 보려면 [여기를](https://www.cisco.com/c/ko_kr/support/docs/smb/switches/Cisco-Business-Switching/kmgmt-2777-configure-simple-network-management-protocol-snmp-communities-cbs.html) 클릭하십시오.

### SNMP 보기 테이블 보기

1단계. 스위치의 웹 기반 유틸리티에 로그인한 다음 Display Mode 드롭다운 목록에서 Advanced를 선택합니다.

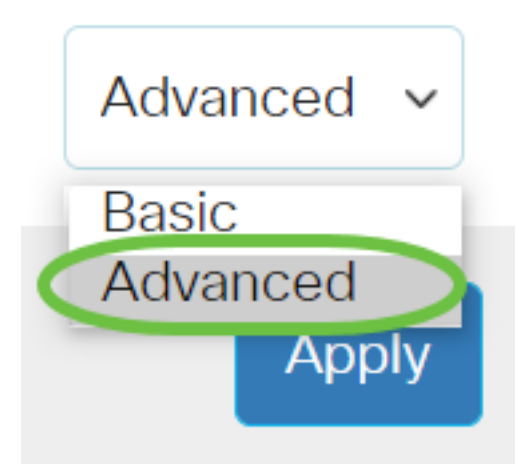

### $2\underline{P}$ 계. SNMP > 보기를 선택합니다.

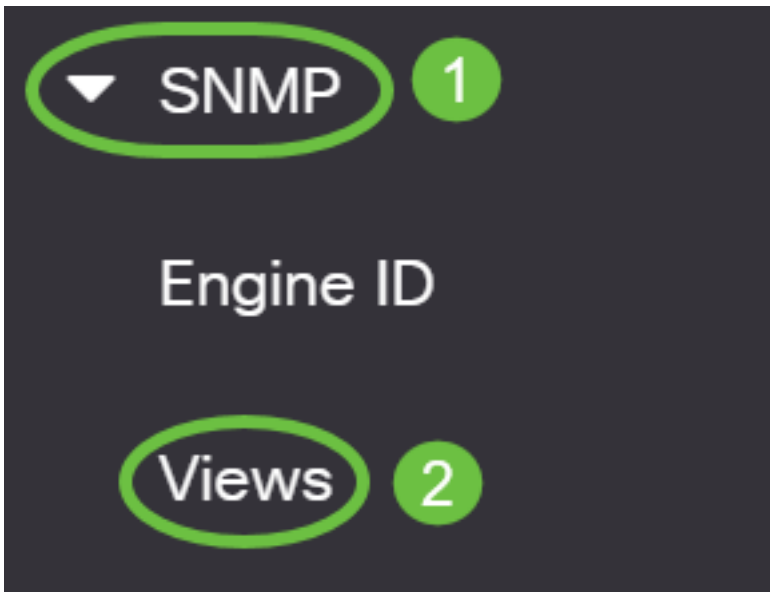

뷰 테이블에는 다음 정보가 표시됩니다.

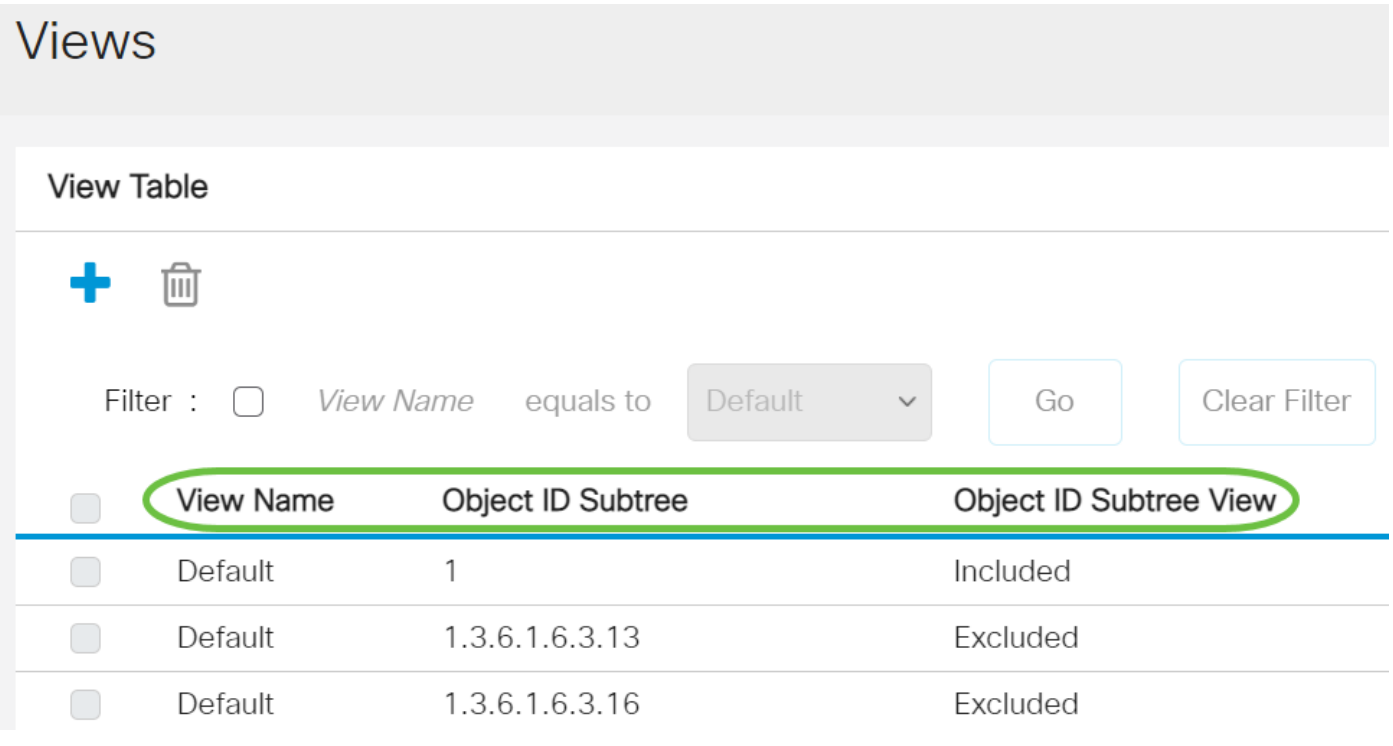

∙ 뷰 이름 - 뷰의 이름입니다.

- Object ID Subtree(개체 ID 하위 트리) SNMP 보기에 포함하거나 제외할 하위 트리입니다.
- Object ID Subtree View(개체 ID 하위 트리 보기) 정의된 하위 트리가 선택한 SNMP 보기에 포 함되는지 아니면 제외되는지를 표시합니다.

3단계. (선택 사항) Filter 확인란을 선택하여 뷰 테이블에 표시할 뷰 이름을 필터링합니다.

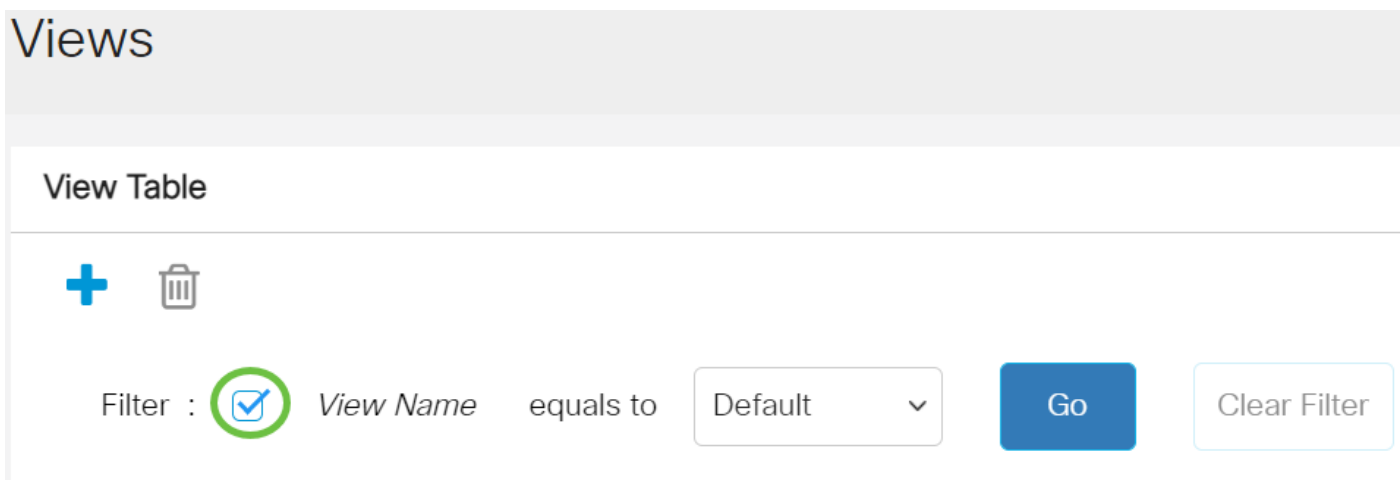

4단계. (선택 사항) 뷰 이름 드롭다운 목록에서 뷰 이름을 선택합니다.

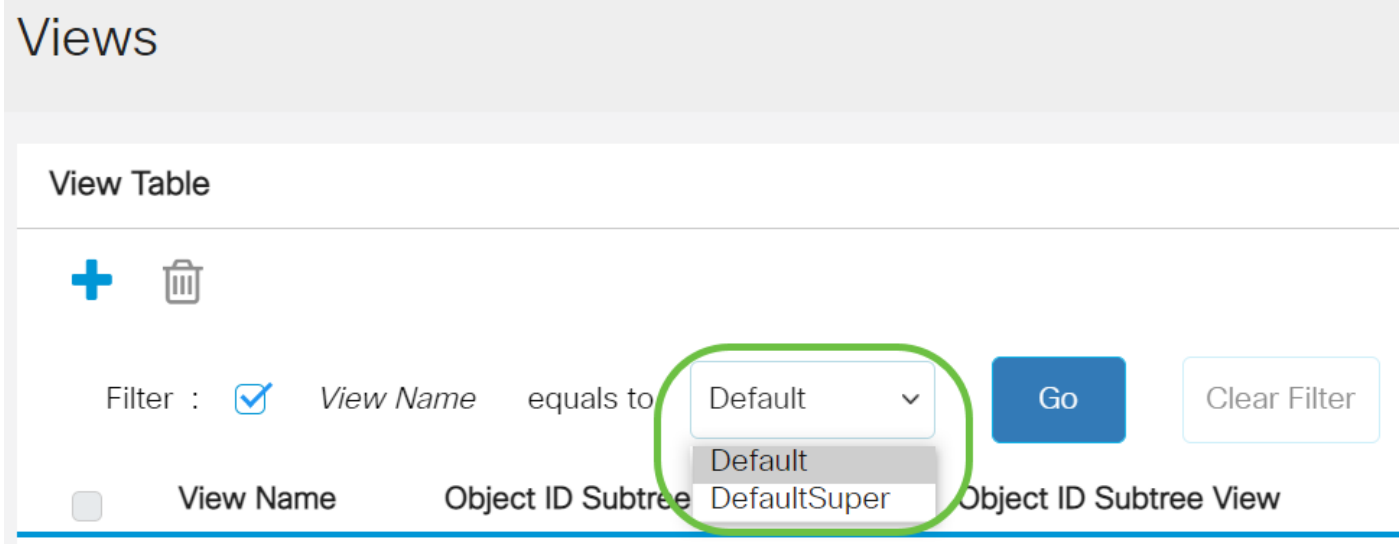

기본적으로 다음 보기가 생성됩니다.

- Default(기본값) 읽기 및 읽기/쓰기 보기에 대한 기본 SNMP 뷰입니다.
- DefaultSuper 관리자 보기의 기본 SNMP 보기입니다.

참고:이 예에서는 Default(기본값)가 선택됩니다.

5단계. (선택 사항) 이동을 누릅니다.

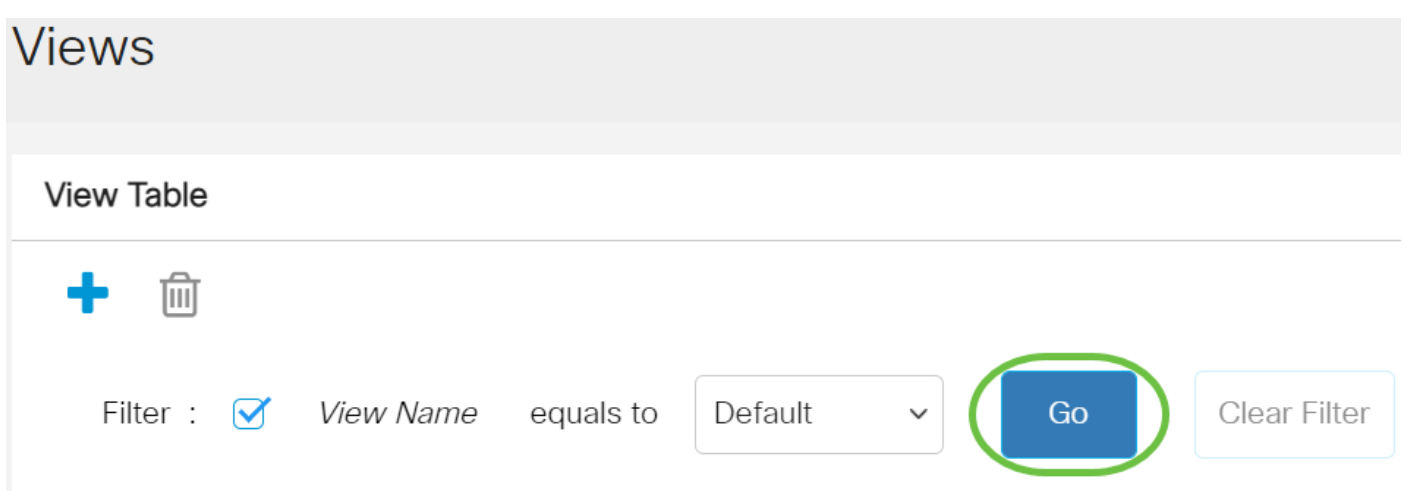

6단계. (선택 사항) Clear Filter(필터 지우기)를 클릭하여 필터 설정을 지웁니다.

**View Table** 

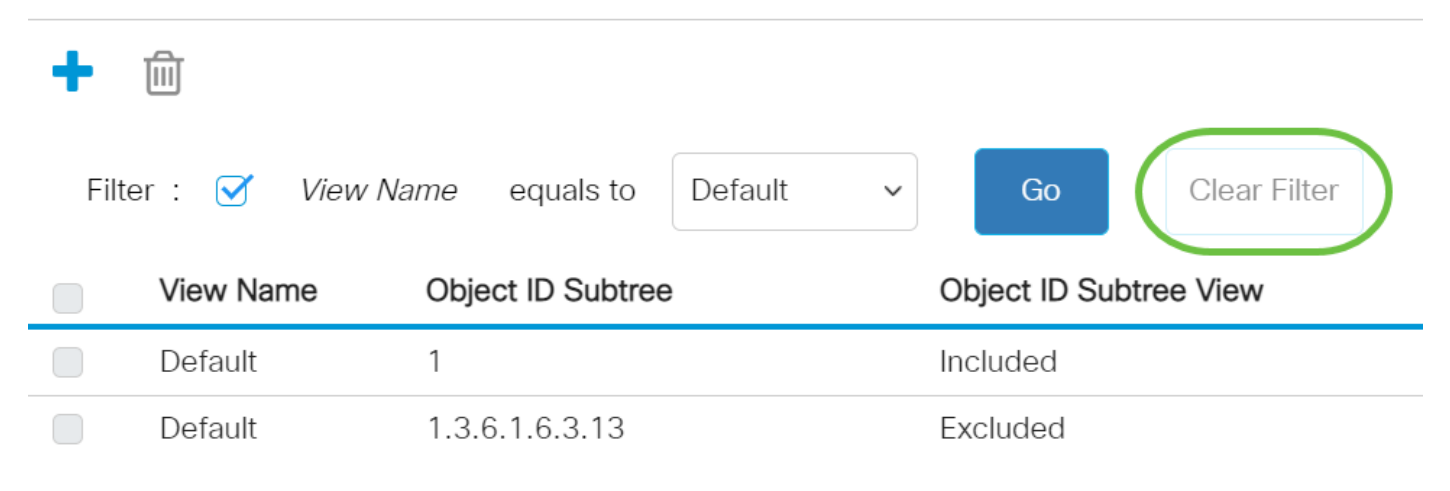

이제 스위치에서 SNMP 보기를 확인했습니다.

# 뷰 테이블에 뷰 추가

1단계. 추가 버튼을 클릭하여 보기 테이블에 새 항목을 추가합니다.

**View Table** 

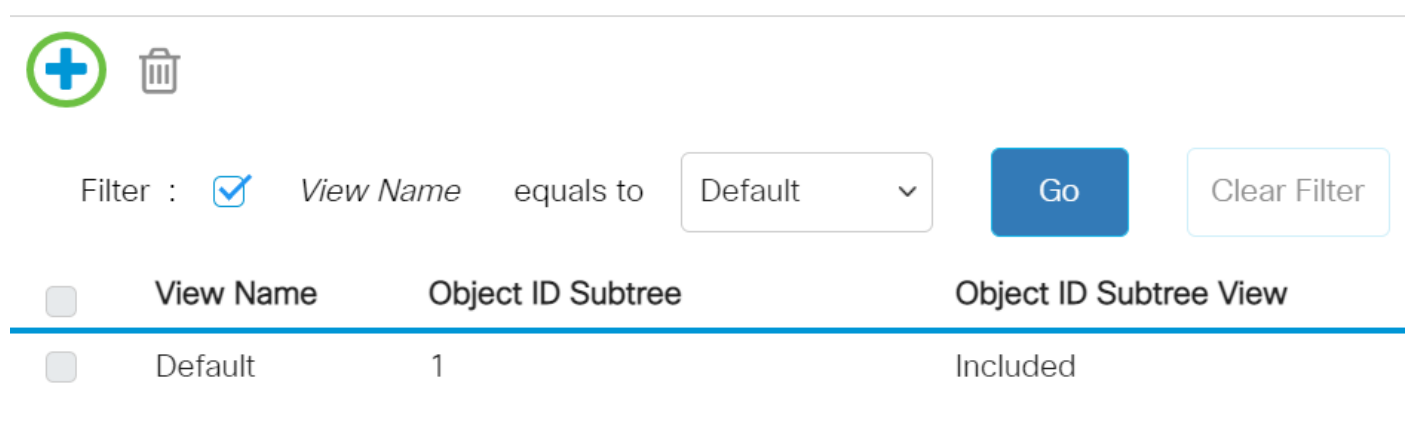

2단계. 새 SNMP 보기의 이름을 View Name 필드에 입력합니다.이 필드의 문자 제한은 30입니다.

# Add View **TCP** (3/30 characters used) Wiew Name:

참고:이 예에서는 TCP가 뷰 이름으로 사용됩니다.

3단계. Object ID Subtree(개체 ID 하위 트리) 영역에서 새 SNMP 보기에 포함되거나 제외된 MIB 트 리에서 노드를 선택하는 방법을 정의하는 다음 라디오 버튼 중 하나를 클릭합니다.

참고:이 예에서는 목록에서 선택이 선택됩니다.

**Add View** 

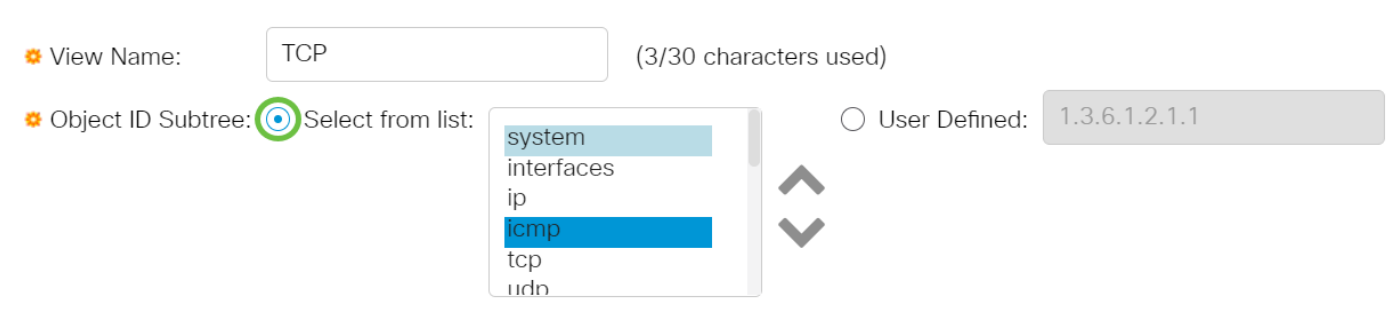

옵션은 다음과 같습니다.

- ∙ 목록에서 선택 사용 가능한 목록에서 MIB 트리의 노드를 선택할 수 있습니다.
- User Defined(사용자 정의) 사용자가 Select From(선택 출처) 목록에서 사용할 수 없는 객체 식별자를 입력할 수 있습니다.이 옵션을 선택한 경우 User Defined 필드에 OID를 입력한 다음 [7단계](#page-5-0)로 건너뜁니다.

# 4단계. (선택 사항) 목록을 아래로 스크롤하고 목록에서 OID 서브트리를 선택합니다. **Add View**

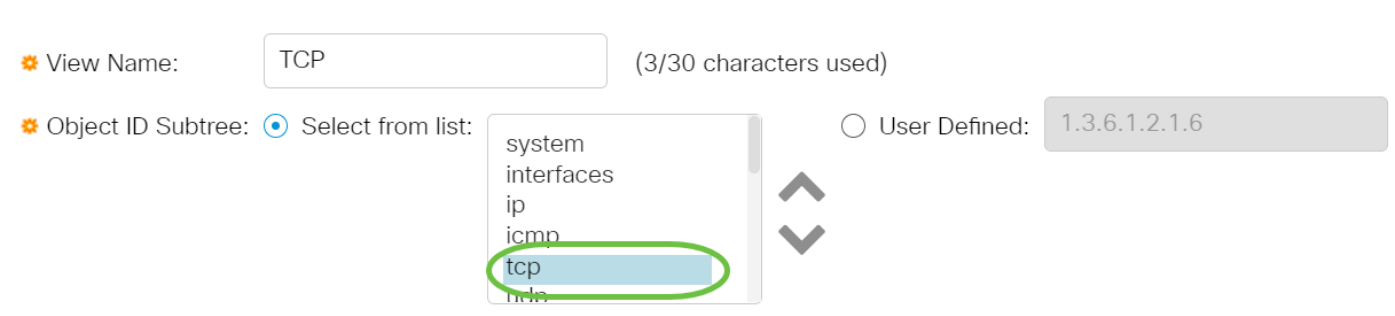

참고:이 예에서는 tcp가 선택됩니다.

5단계. (선택 사항) 위쪽 화살표를 사용하여 선택한 노드의 상위 및 동위 멤버의 레벨로 이동하고 아 래쪽 화살표를 클릭하여 선택한 노드의 1차 하위 구성요소 레벨로 내려갑니다.

# **Add View**

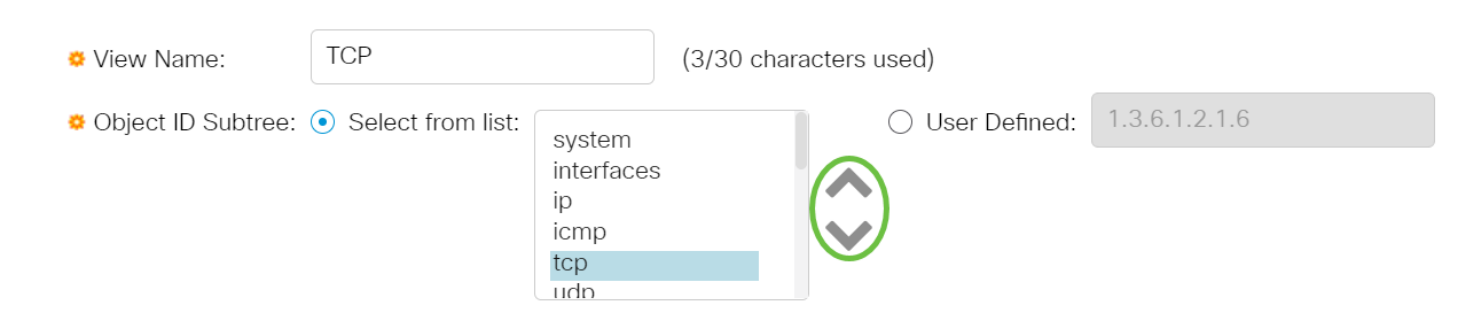

참고:이 예에서는 아래쪽 화살표를 클릭합니다.

#### 6단계. (선택 사항) 목록을 아래로 스크롤하고 목록에서 하위 항목을 찾습니다.5단계에서 Up(위로) 버튼을 선택한 경우 상위 버튼을 대신 선택합니다.

**Add View** 

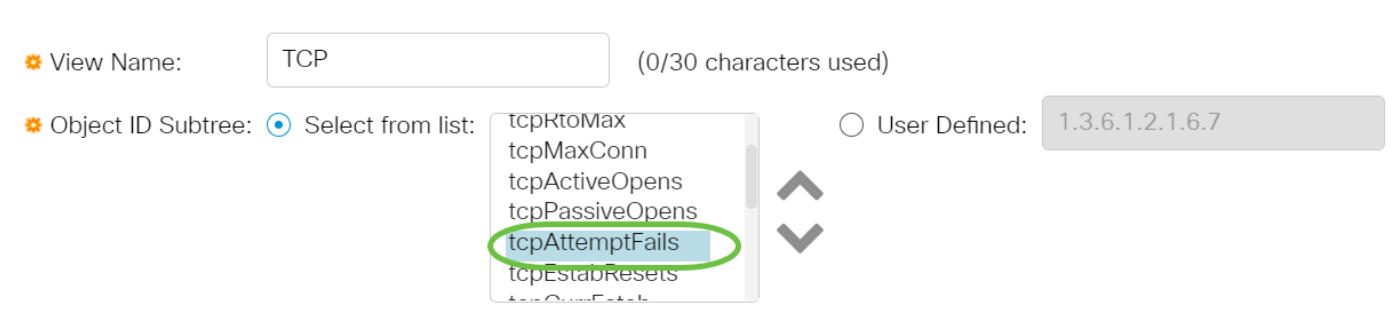

참고:이 예에서는 tcpAttemptFails가 선택됩니다.

<span id="page-5-0"></span>7단계. 뷰에 포함 확인란을 선택하거나 선택 취소합니다.이 확인란을 선택하면 선택한 MIB가 보기 에 포함되고 그렇지 않으면 제외됩니다.

**Add View** 

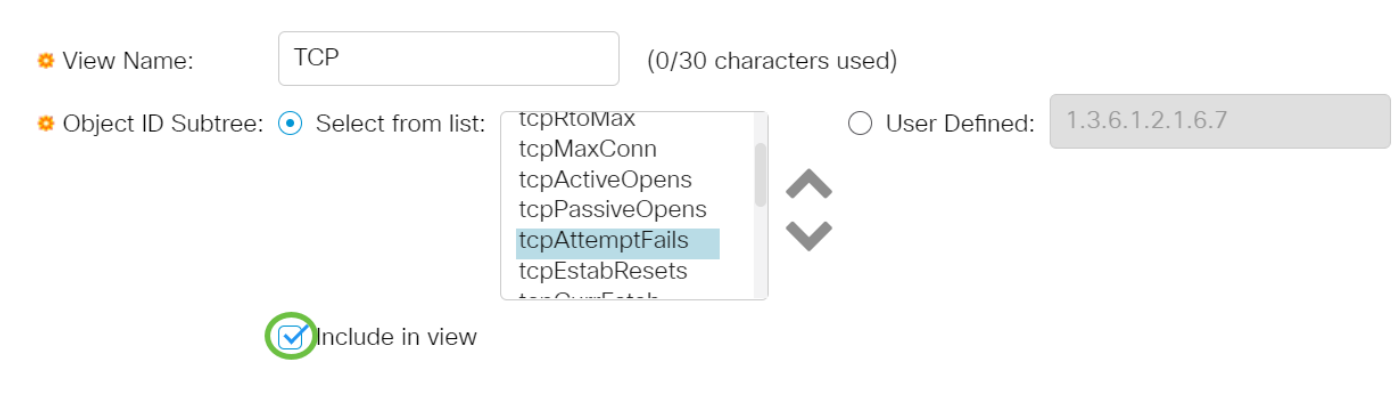

8단계. Apply(적용)를 클릭한 다음 Close(닫기)를 클릭합니다.

### **Add View**

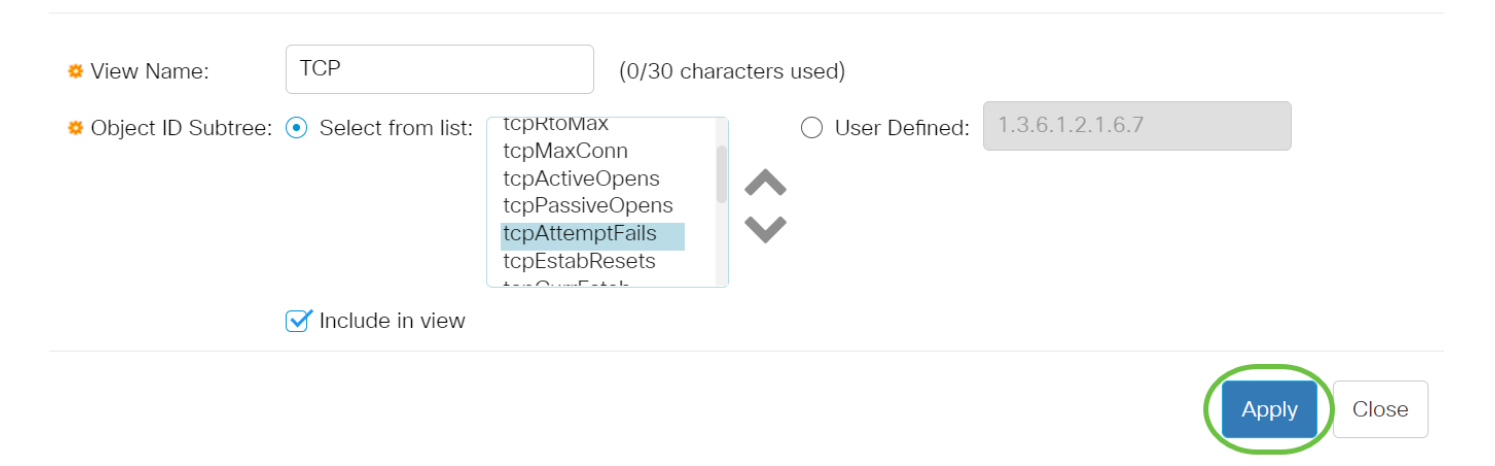

#### 9단계. (선택 사항) Save를 클릭하여 설정을 시작 구성 파일에 저장합니다.

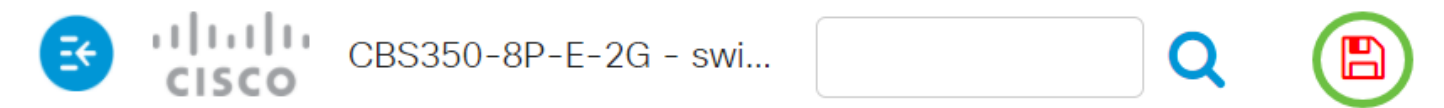

이제 스위치의 View Table(보기 테이블)에서 새 SNMP 보기를 성공적으로 추가해야 합니다.

### SNMP 보기 삭제

1단계. 테이블 보기에서 삭제할 뷰의 확인란을 선택합니다.

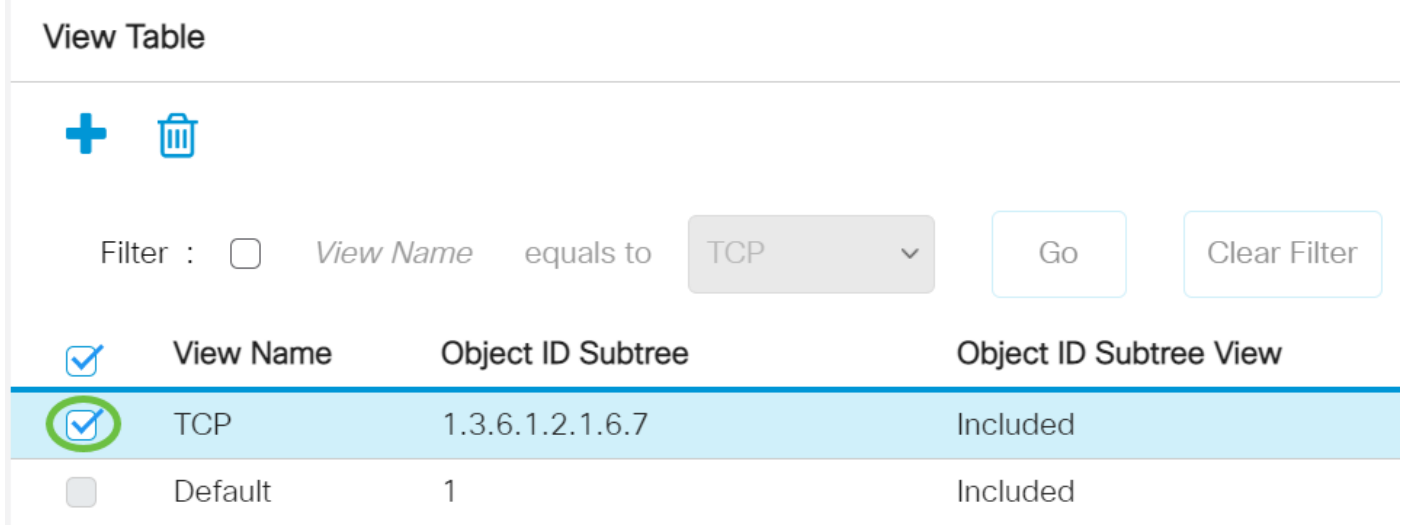

참고:이 예에서는 TCP 보기가 선택됩니다.

2단계. 삭제를 클릭합니다.

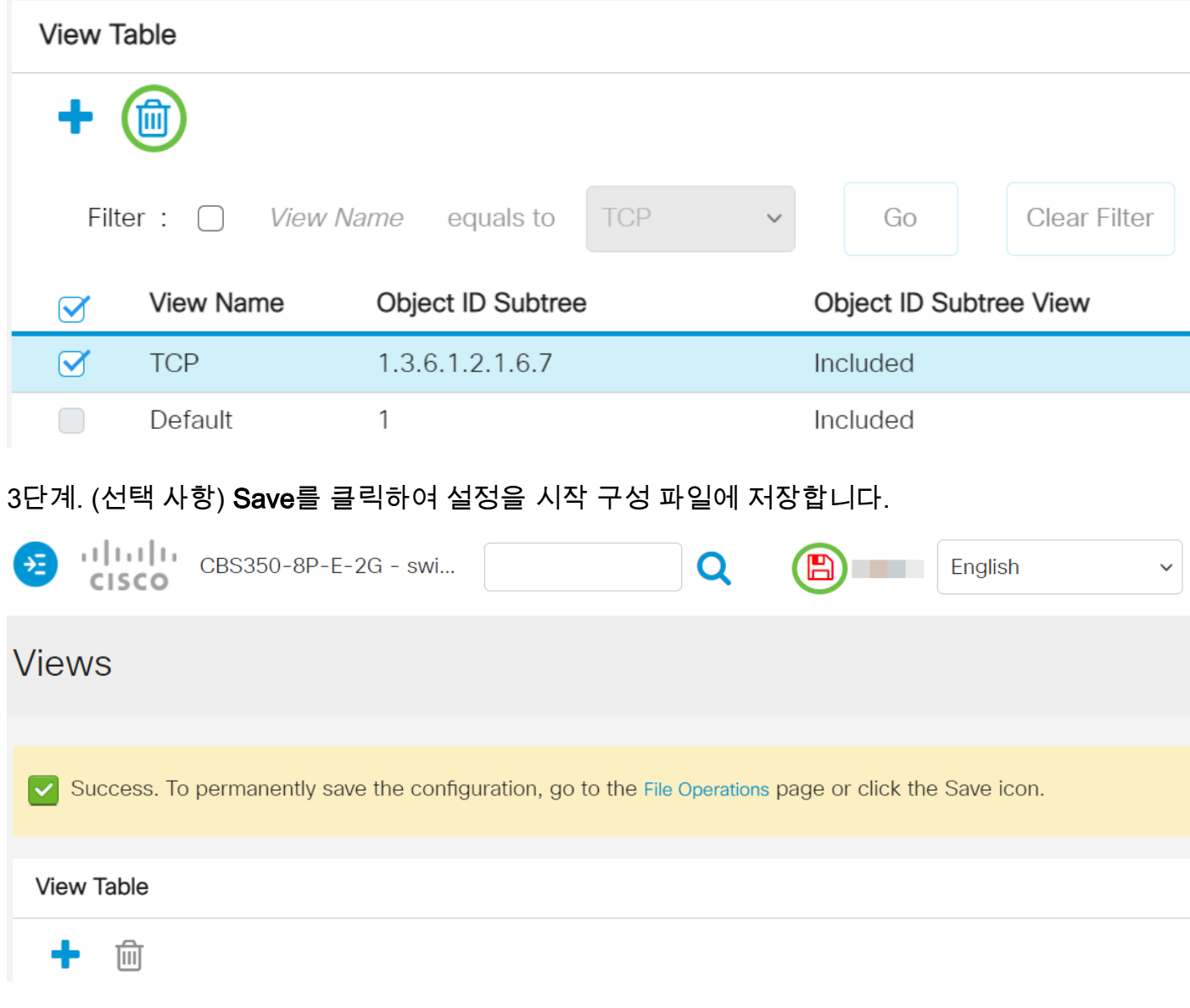

이제 Cisco Business 250 0r 350 시리즈 스위치의 View Table(보기 테이블)에서 SNMP 보기를 삭 제했습니다.

CBS250 또는 CBS350 스위치에 대한 추가 기사를 찾고 계십니까?자세한 내용은 아래 링크를 참조 하십시오.

[SNMP 설정](https://www.cisco.com/c/ko_kr/support/docs/smb/switches/Cisco-Business-Switching/kmgmt-2779-configure-simple-network-time-protocol-sntp-settings-on-a-sw-cbs.html) [SNMP 그룹](https://www.cisco.com/c/ko_kr/support/docs/smb/switches/Cisco-Business-Switching/kmgmt-2514-configure-snmp-groups-cbs.html) [DHCP 이미지 업그레이드](https://www.cisco.com/c/ko_kr/support/docs/smb/switches/Cisco-Business-Switching/kmgmt-2511-configure-dynamic-host-configuration-protocol-dhcp-cbs.html) [비밀번호 강도](https://www.cisco.com/c/ko_kr/support/docs/smb/switches/Cisco-Business-Switching/kmgmt-2512-configure-password-strength-and-complexity-settings-cbs.html) [TCP 및 UDP 설정](https://www.cisco.com/c/ko_kr/support/docs/smb/switches/Cisco-Business-Switching/kmgmt-2515-configure-tcp-and-udp-cbs.html) [포트 보안](https://www.cisco.com/c/ko_kr/support/docs/smb/switches/Cisco-Business-Switching/kmgmt-2944-demonstration-port-security-default-changes.html) [시](https://www.cisco.com/c/ko_kr/support/docs/smb/switches/Cisco-Business-Switching/2525-2543-configure-system-time-settings-cbs.html) [간 설정](https://www.cisco.com/c/ko_kr/support/docs/smb/switches/Cisco-Business-Switching/2525-2543-configure-system-time-settings-cbs.html) [펌웨어 업그레이드](https://www.cisco.com/c/ko_kr/support/docs/smb/switches/Cisco-Business-Switching/kmgmt-2524-2545-upgrade-firmware-cbs.html) [Smartport 모범 사례](https://www.cisco.com/c/ko_kr/support/docs/smb/switches/Cisco-Business-Switching/kmgmt-2797-smartport-best-practices-CBS.html) [문제 해결:IP 주소 없음](https://www.cisco.com/c/ko_kr/support/docs/smb/switches/Cisco-Business-Switching/kmgmt-2629-port-security-default-v-3-1.html) [스마트 포트 문제 해결](https://www.cisco.com/c/ko_kr/support/docs/smb/switches/Cisco-Business-Switching/kmgmt-2634-identify-disable-smartports-CBS.html) [링](https://www.cisco.com/c/ko_kr/support/docs/smb/switches/Cisco-Business-Switching/kmgmt-2960-cbs350-port-flapping.html) [크 플랩 문제 해결](https://www.cisco.com/c/ko_kr/support/docs/smb/switches/Cisco-Business-Switching/kmgmt-2960-cbs350-port-flapping.html) [VLAN 생성](https://www.cisco.com/c/ko_kr/support/docs/smb/switches/Cisco-Business-Switching/2526-2527-create-vlan-cbs250--cbs350-switch.html)